Agroscope Publication spéciale | 2024

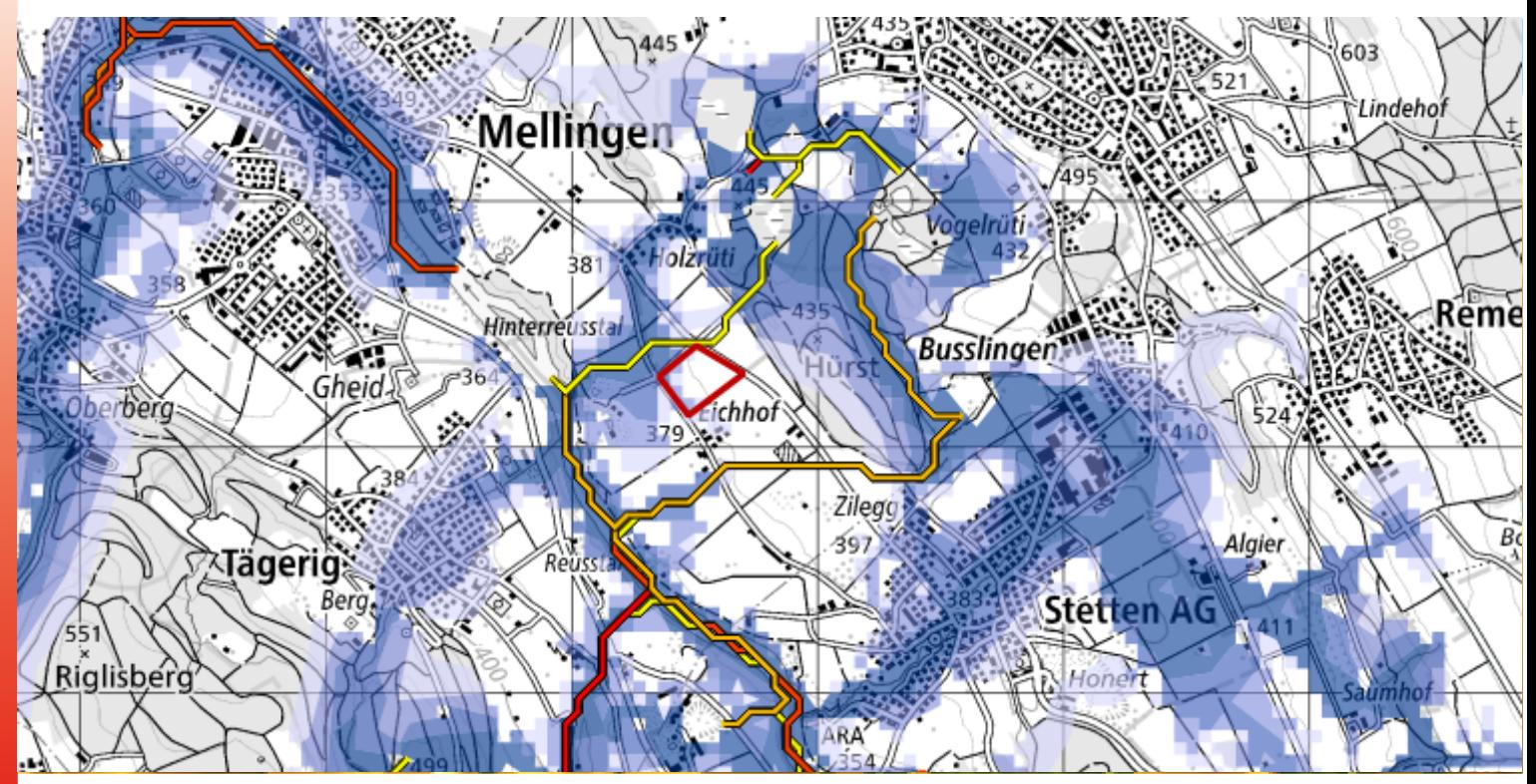

# **Aide à la décision pour les terres assolées humides**

**Mode d'emploi Outil Q-GIS**

**Auteurs et autrice**

Linus Holtorf, Giotto Roberti, Yvonne Fabian

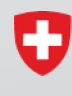

Schweizerische Eidgenossenschaft Confédération suisse Confederazione Svizzera Confederaziun svizra

Département fédéral de l'économie, de la formation et de la recherche DEFR Agroscope

### **Impressum**

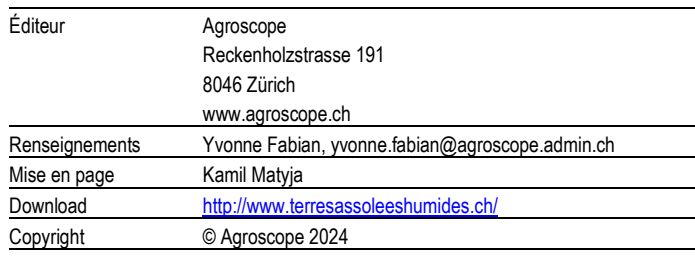

#### **Exclusion de responsabilité**

Les informations contenues dans cette publication sont destinées uniquement à l'information des lectrices et lecteurs. Agroscope s'efforce de fournir des informations correctes, actuelles et complètes, mais décline toute responsabilité à cet égard. Nous déclinons toute responsabilité pour d'éventuels dommages en lien avec la mise en œuvre des informations contenues dans les publications. Les lois et dispositions légales en vigueur en Suisse s'appliquent aux lectrices et lecteurs; la jurisprudence actuelle est applicable.

# **Introduction**

Ce mode d'emploi décrit comment utiliser le projet QGIS «Outil\_Aide à la décision\_QGIS» pour créer un PDF qui aidera à décider si une parcelle peut ou non convenir comme terre assolée humide.

Si ce n'est pas encore le cas, QGIS doit être installé. Le projet et ce mode d'emploi ont été créés avec la version 3.22 de QGIS Białowieża. La version du logiciel QGIS devrait être la même ou devrait être plus récente.

Téléchargement et mise à jour de QGIS: <https://qgis.org/en/site/forusers/download.html>

# **1 Définir la langue**

La langue choisie devrait être l'anglais, car les instructions du programme sont également rédigées en anglais. L'anglais a été choisi comme langue par défaut, car la recherche de solutions en ligne est nettement plus simple avec les termes anglais.

Changer la langue dans QGIS:

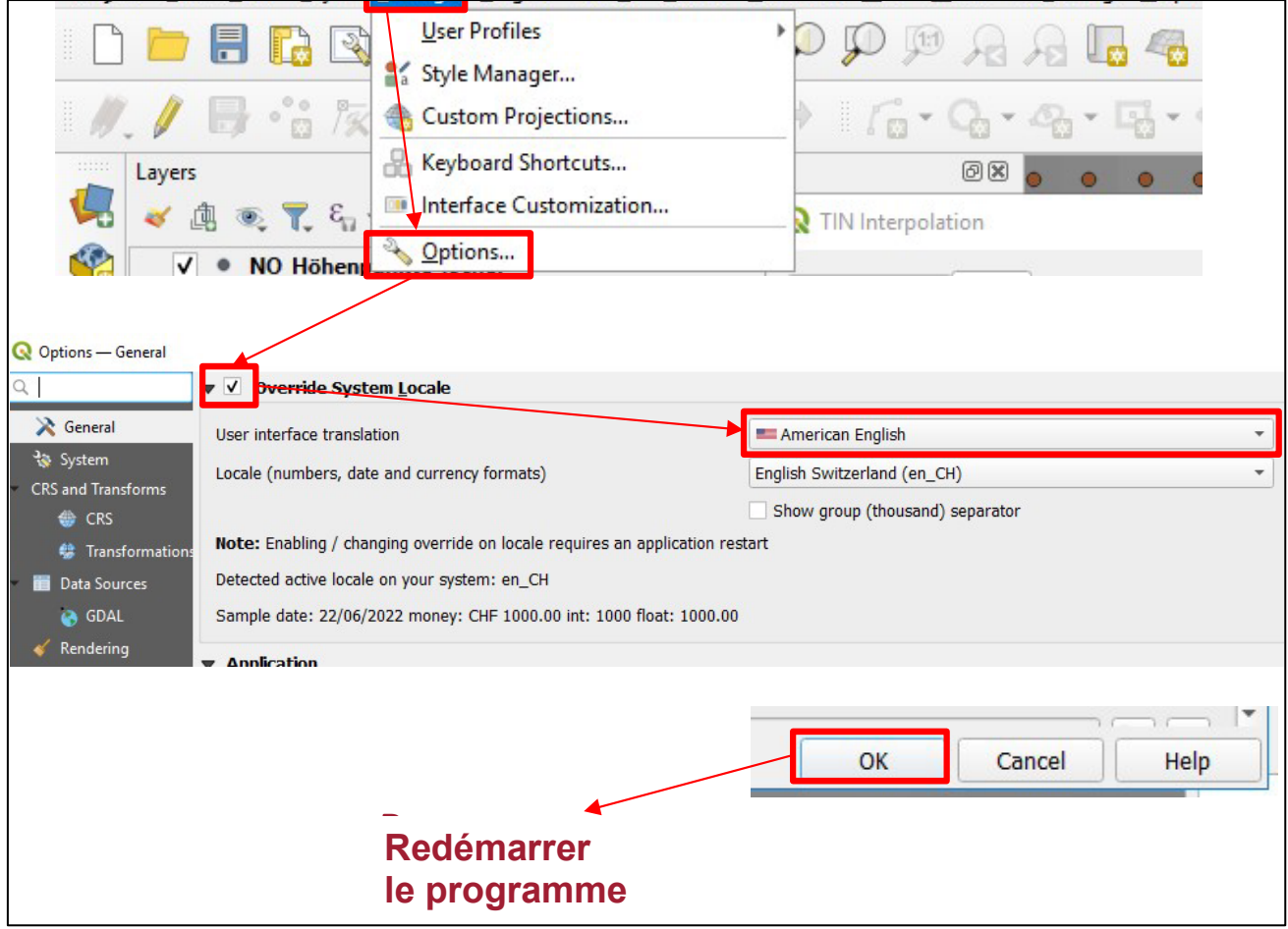

# **2 Ajouter des données**

Dans un premier temps, les données cantonales devraient être ajoutées. Il s'agit des cartes qui relèvent de la compétence des cantons (tableau 1). Ces données doivent être disponibles sous forme de fichier raster ou vectoriel. Une connexion WMS ne suffit pas. Il est possible de sauter les étapes 1 à 7 en cas d'utilisation répétée de l'outil.

- 1) Identifier les données cantonales dans les systèmes de dossiers correspondants ou les télécharger depuis le site internet du canton et les enregistrer dans un dossier qui pourra être trouvé en passant par le «navigateur».
- 2) Ouvrir un nouveau projet dans QGIS (il n'est pas nécessaire de le sauvegarder).
- 3) Chercher les données cantonales à droite dans la fenêtre du «navigateur» et les faire glisser dans la fenêtre «Layers».

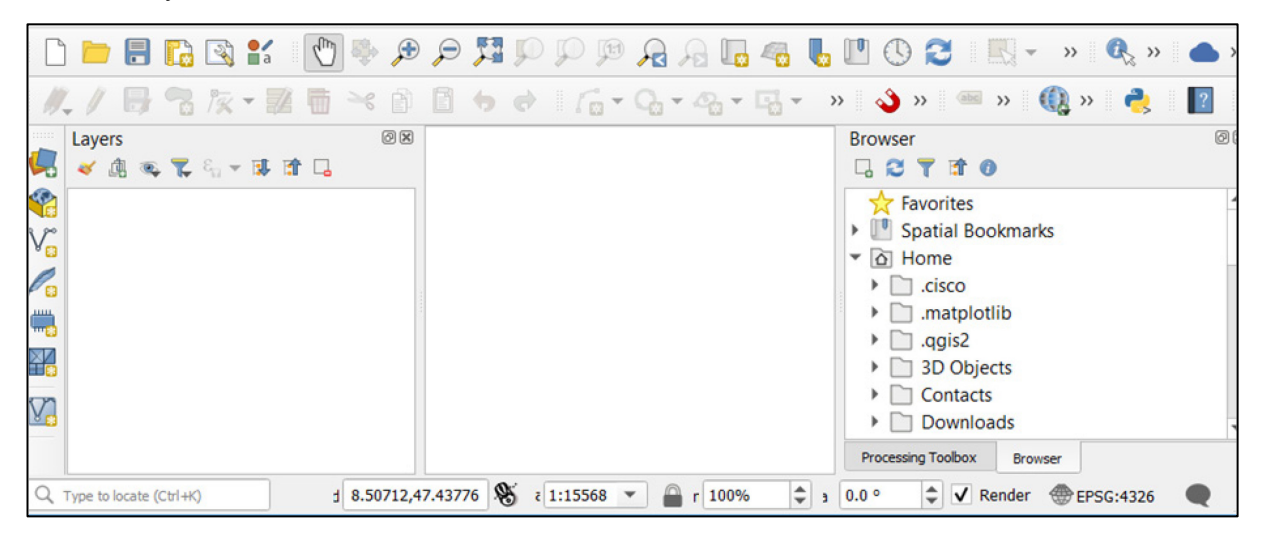

Tableau 1: Données cartographiques sur les serveurs cantonaux

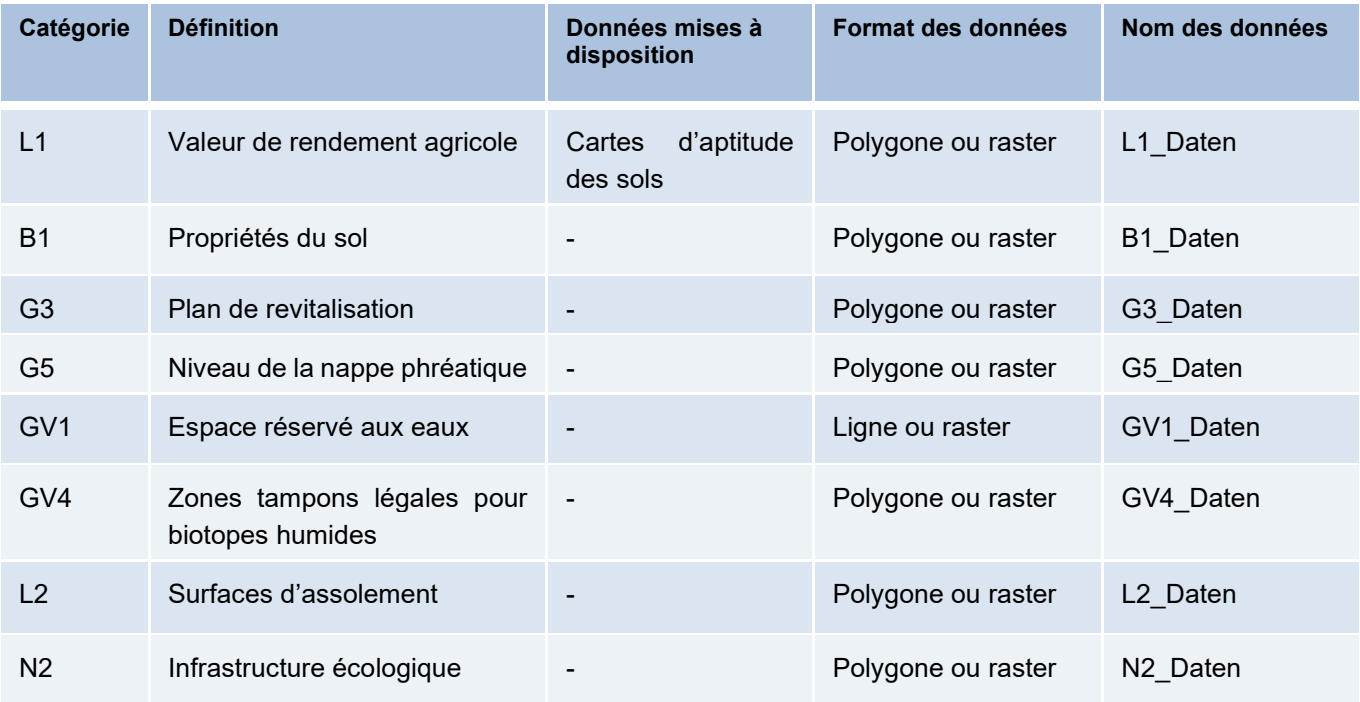

4) Lorsque toutes les données ont été placées dans les couches, elles peuvent être enregistrées dans le dossier de projet «Outil d'aide à la décision». Pour cela, faire un clic droit sur la première couche et sélectionner d'abord «Export», puis «Save Features As».

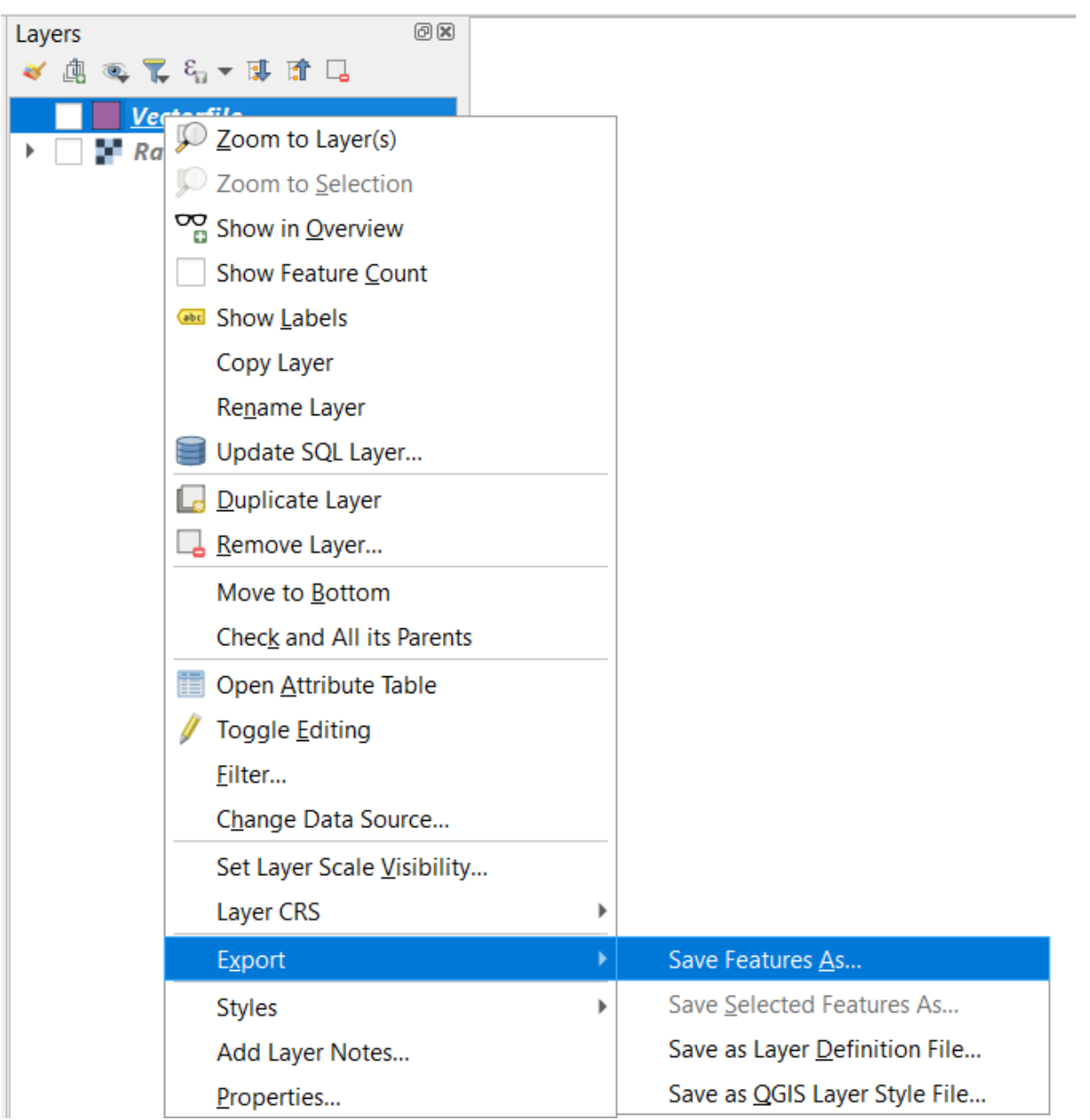

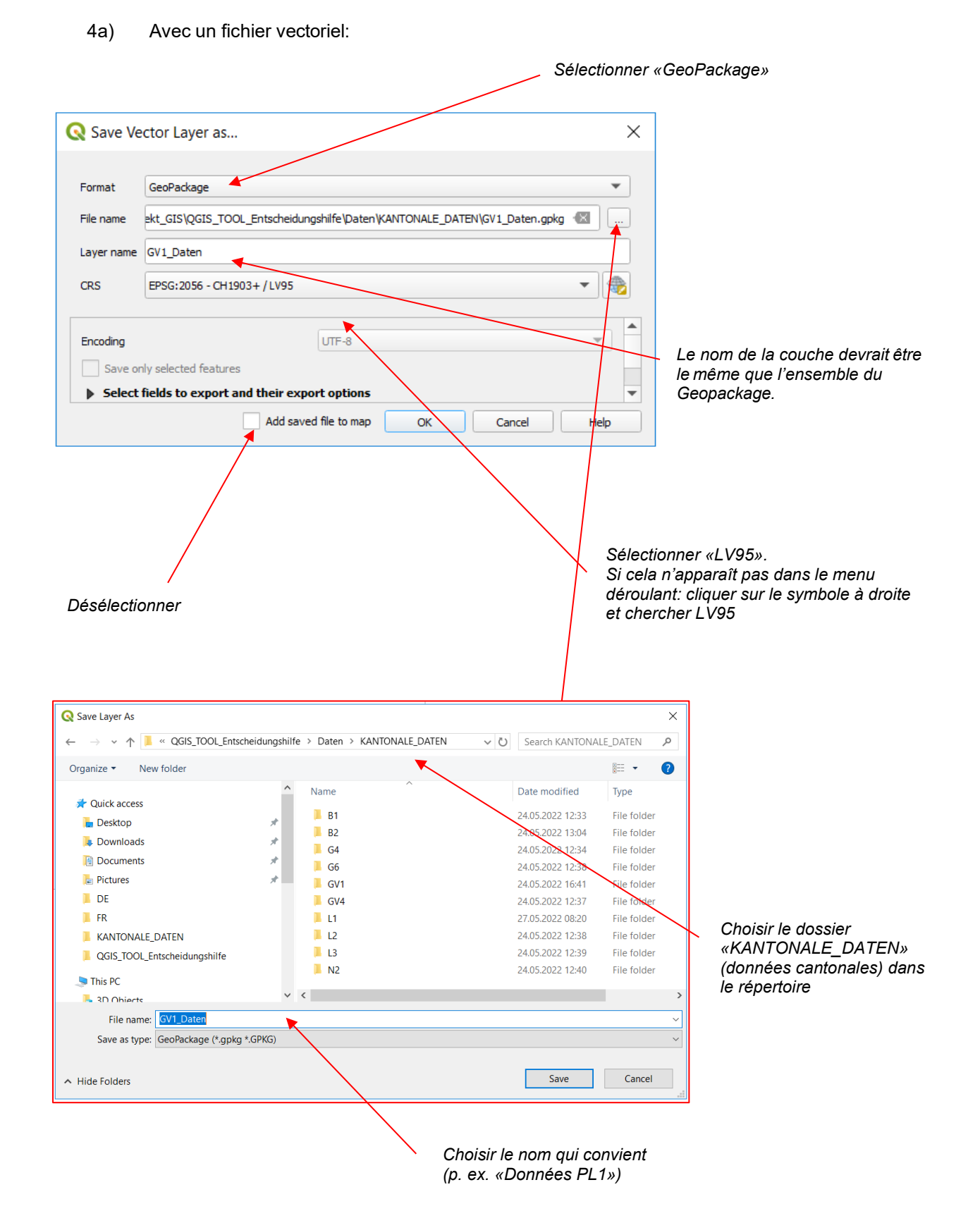

## 4b) Avec un fichier raster:

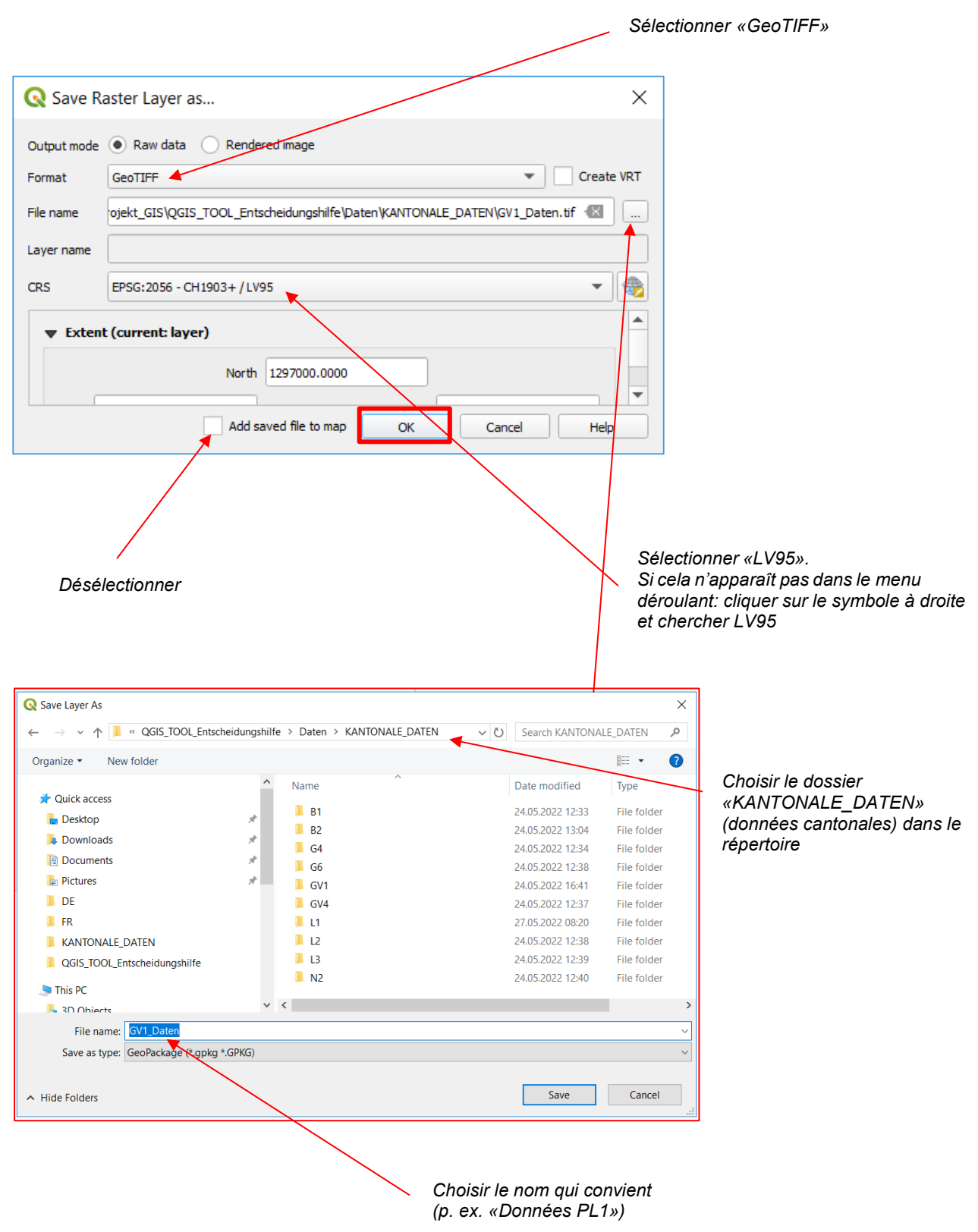

- 5) Le nouveau projet QGIS peut maintenant être fermé. Il n'est pas nécessaire de l'enregistrer.
- 6) Aller dans le dossier «KANTONALE\_DATEN» (données cantonales), et faire glisser les fichiers que vous venez de créer dans le dossier du même nom.

Le message suivant doit toujours être confirmé par OUI/replace/remplacer:

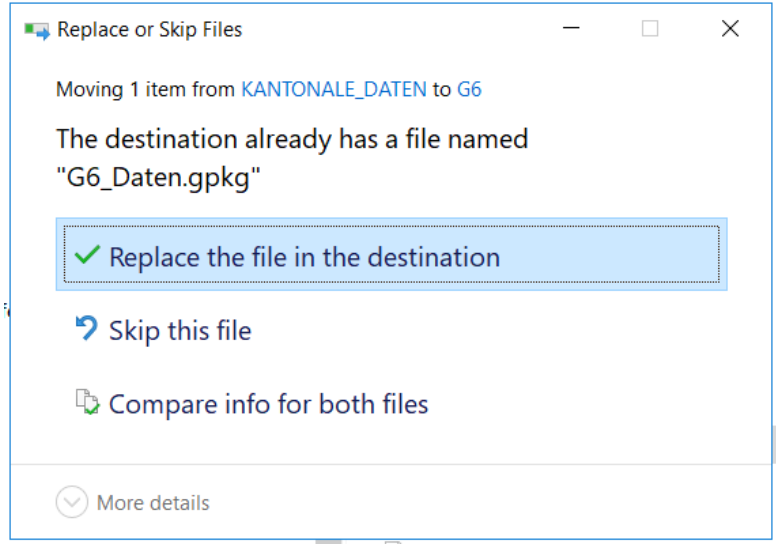

Toutes les données cantonales sont maintenant insérées.

Il est possible de changer le nom du dossier «QGIS\_TOOL\_Entscheidungshilfe» (QGIS\_Outil\_ Aide à la décision), mais tous les contenus doivent rester identiques et ne pas être déplacés ou renommés.

7) Si vous le souhaitez, vous pouvez encore adapter les symboles des couches chargées: pour cela, ouvrir le projet «Entscheidungshilfe\_Tool.qgz» («Aide à la décision\_Outil.qgz») et modifier les symboles des couches.

Si la symbologie correcte est ouverte dans un autre projet QGIS, elle peut être reprise en faisant un clic droit sur la couche > Styles > Copy Style puis en faisant un clic droit sur la couche Styles > Paste Style dans la couche cible.

Le tutoriel suivant décrit en détail les étapes nécessaires: [https://docs.qgis.org/2.8/en/docs/training\\_manual/basic\\_map/symbology.html](https://docs.qgis.org/2.8/en/docs/training_manual/basic_map/symbology.html)

# **3 Utiliser l'outil**

- 8) Revenir dans le dossier principal et ouvrir le projet QGIS «Entscheidungshilfe\_Tool.qgz» («Aide à la décision\_Outil.qgz»).
- 9) Le projet devrait contenir les couches suivantes:

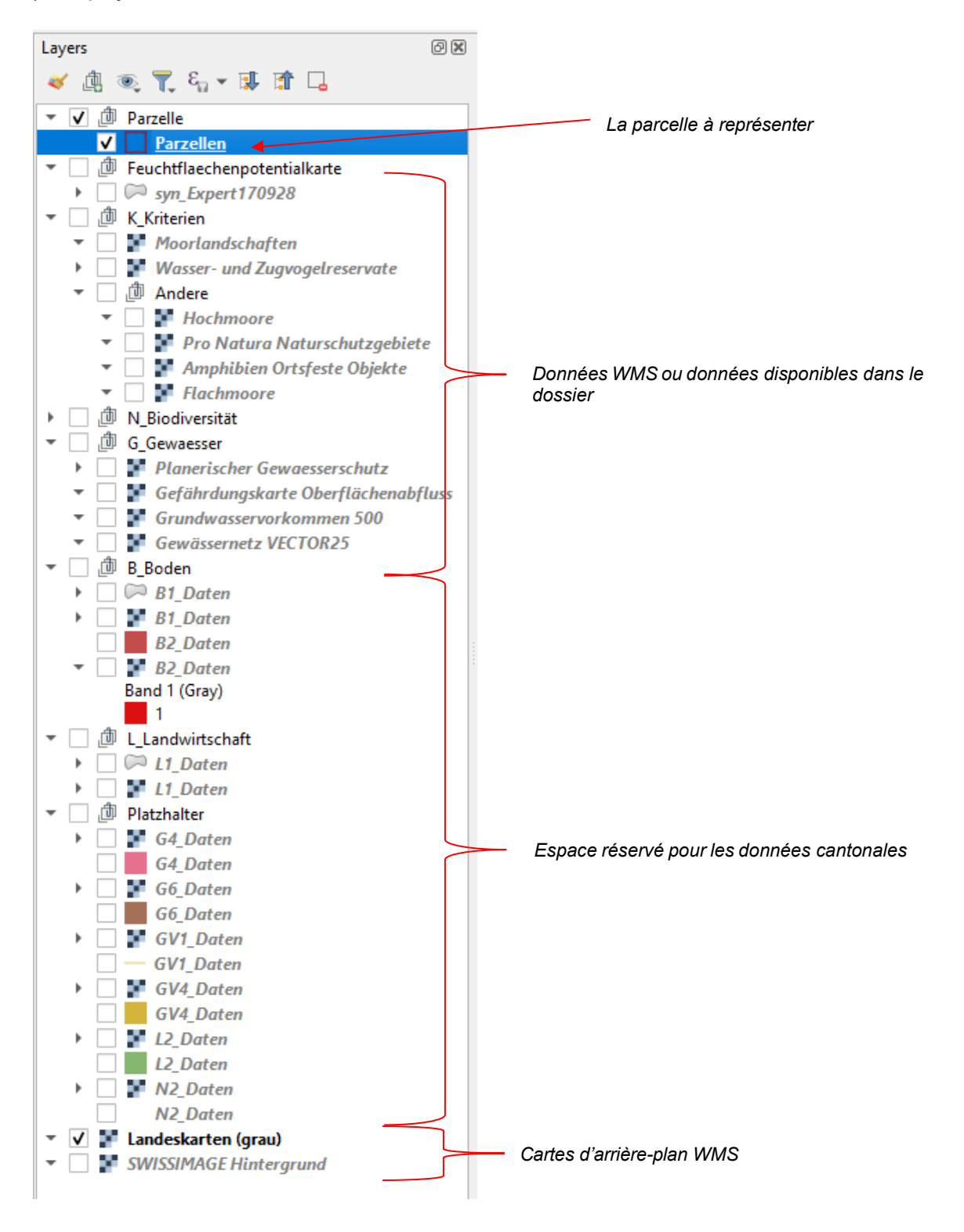

10) La parcelle peut ensuite être dessinée sous forme de polygone. Pour cela, cliquer sur «Parcelles» et dans la «Barre d'outils de numérisation», cliquer sur «Toggle Editing» (changer l'édition) et «Add Polygon Feature» (ajouter caractéristique du polygone).

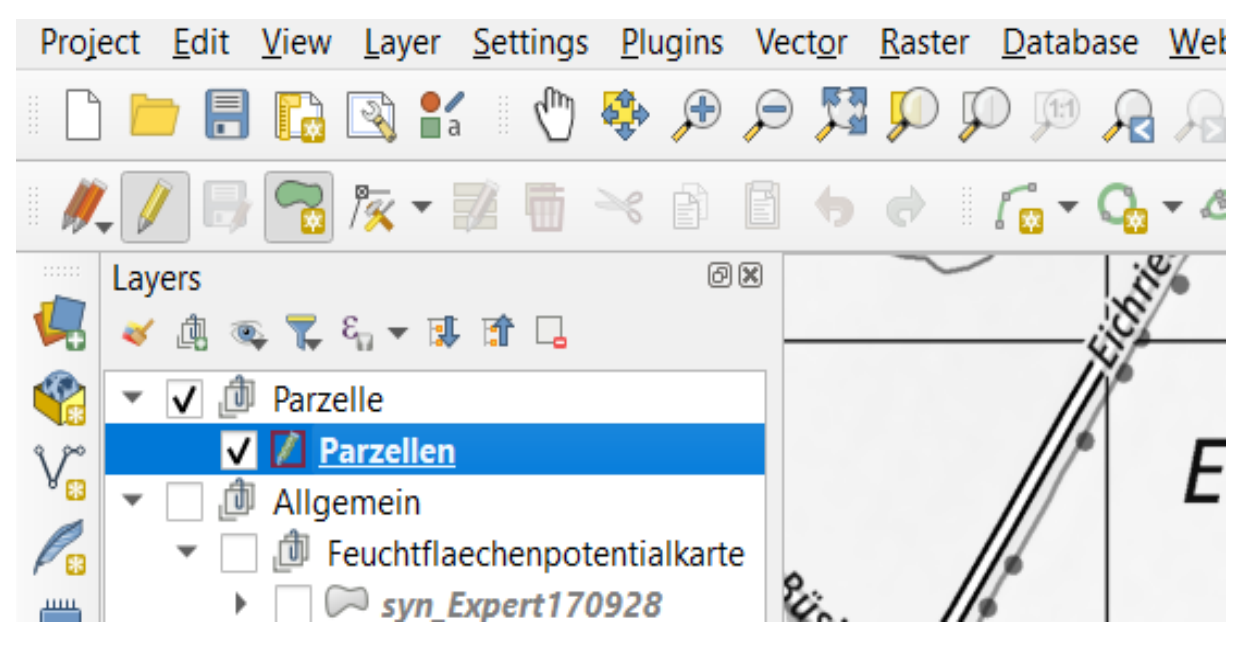

La parcelle peut maintenant être dessinée. Avec un clic gauche, on place autant de sommets que nécessaire et avec un clic droit, on termine la forme. Ensuite, on peut encore ajouter un nom pour faciliter les recherches. Si nécessaire, les coordonnées peuvent être saisies en bas dans la barre «Coordinate» afin de mieux retrouver la surface. Il est également possible de charger une couche de points dans le projet et d'identifier les surfaces à partir de celle-ci.

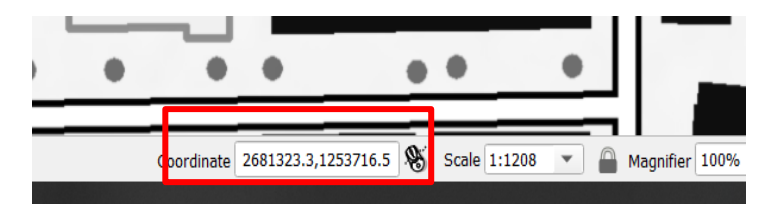

Les modifications peuvent ensuite être sauvegardées.

11) Ensuite, il est possible de zoomer sur la surface avec ctrl + scroll, de manière à ce que la parcelle entière ainsi qu'un peu des alentours soient visibles. La section choisie est utilisée dans les cartes suivantes: PL1, PL2, PL3, PL4, FFPK, N2, N3, N4, E1, E2, E6, S1, S2, A1, A2, A3.

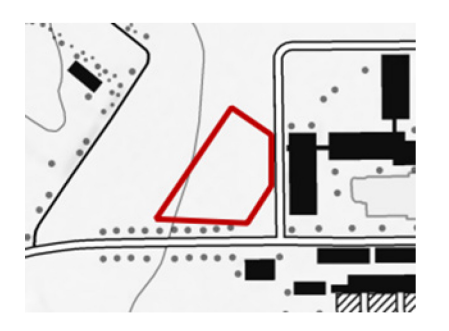

12) Il est maintenant possible d'ouvrir le Layout-Manager et de sélectionner l'«Outil\_d'aide à la décision».

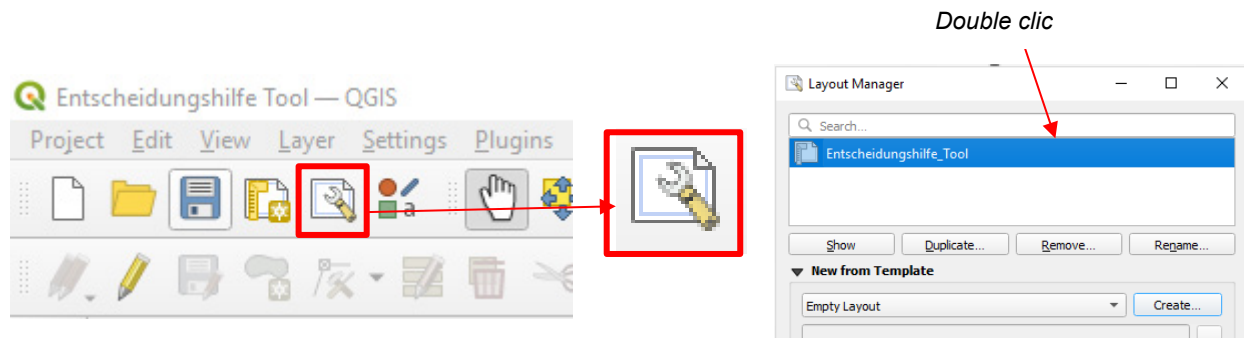

13) Sélectionner la carte «PL1 Master» sur le bord droit du Layout Manager sous «Items» (tout en haut) et cliquer sur «Set Map Extent to Match Main Canvas Extent» (faire correspondre la taille de la carte à celle du canevas principal).

La première carte et la plupart des autres devraient s'être adaptées toutes ensemble.

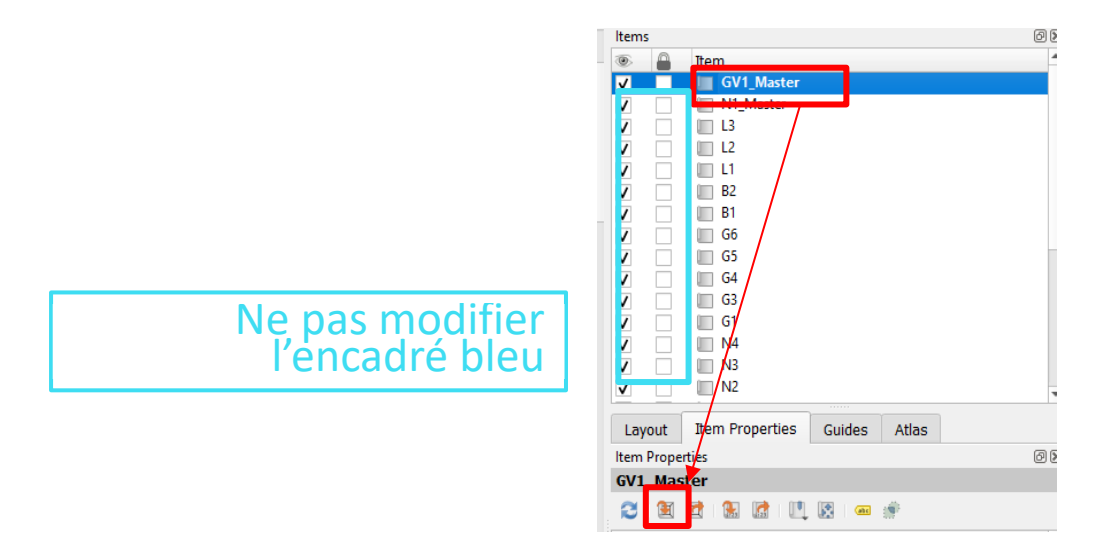

14) Répéter cette opération:

Revenir à la vue principale de la carte (l'autre fenêtre QGIS) et zoomer encore un peu comme sur l'image ci-dessous. Puis revenir à la mise en page de la carte et sélectionner «N1 Master» sous «Items» avant de cliquer sur «Set Map Extent to Match Main Canvas Extent» (faire correspondre la taille de la carte à celle du canevas principal). Cette taille n'est utilisée que pour la carte N1 et peut être adaptée à volonté.

N1 Extent

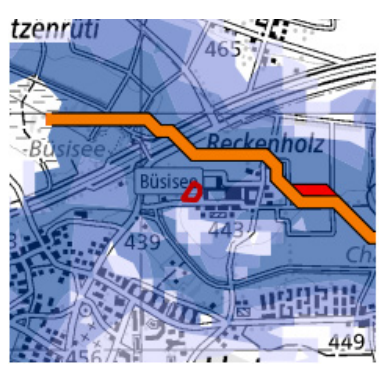

## **4 Remplir la mise en page**

15) Ajouter d'abord le titre de la parcelle et l'adresse de l'objet que l'on souhaite évaluer. Pour cela, cliquer sur le texte et, sous l'onglet «Item Properties», saisir le titre et l'adresse dans le champ de texte. Si «Item Properties» n'est pas visible, double-cliquer sur le champ à remplir, puis cliquer avec le bouton droit de la souris pour sélectionner «Item Properties».

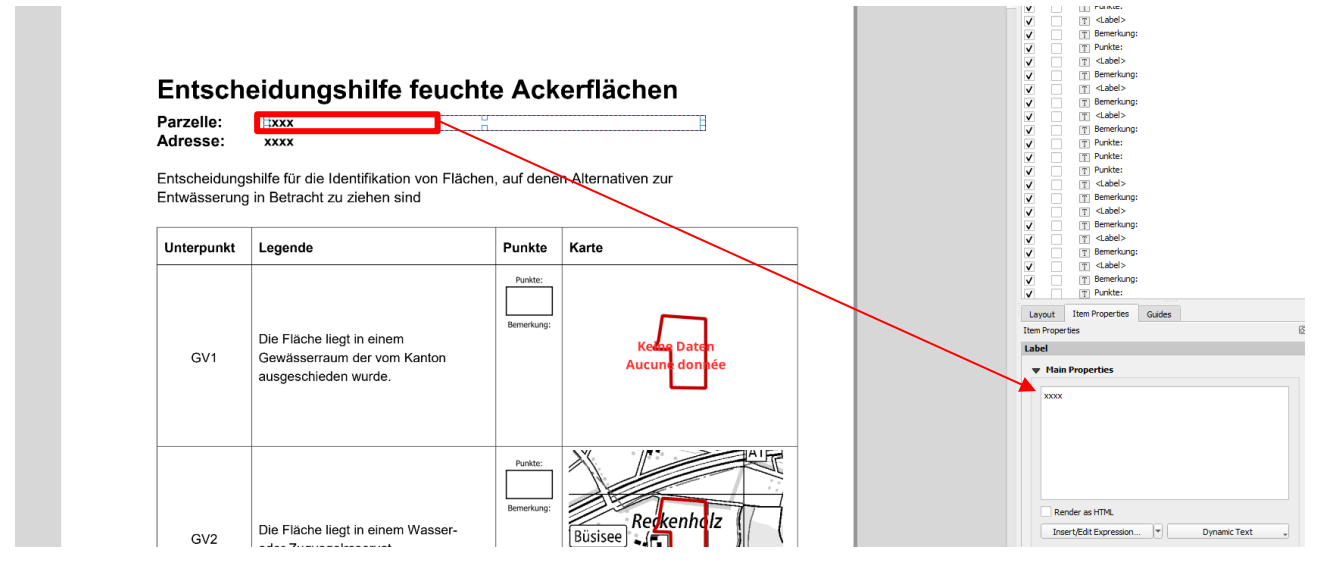

16) On peut ensuite procéder à l'évaluation [selon l'Aide à la décision pour les terres assolées humides](https://www.agroscope.admin.ch/agroscope/fr/home/themes/environnement-ressources/biodiversite-paysage/compensation-ecologique-fonctions/terres-humides/aide-decision.html) – Aide à l'identification des surfaces [pour lesquelles des alternatives au drainage peuvent être envisagées.](https://www.agroscope.admin.ch/agroscope/fr/home/themes/environnement-ressources/biodiversite-paysage/compensation-ecologique-fonctions/terres-humides/aide-decision.html) Pour cela, indiquer le nombre de points dans la case correspondante en suivant la même procédure que ci-dessus et, si souhaité, saisir également la remarque.

# **5 Enregistrer le PDF**

17) A ce stade, il est utile de procéder à un contrôle. Les échelles devraient avoir un sens.

Si des données raster ont été chargées dans les classes S1, S2 ou A1, les espaces réservés pour les données vectorielles doivent être supprimés du projet afin qu'ils n'apparaissent pas dans la mise en page:

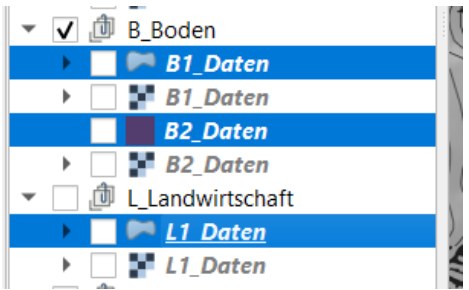

18) La mise en page peut maintenant être exportée au format PDF.

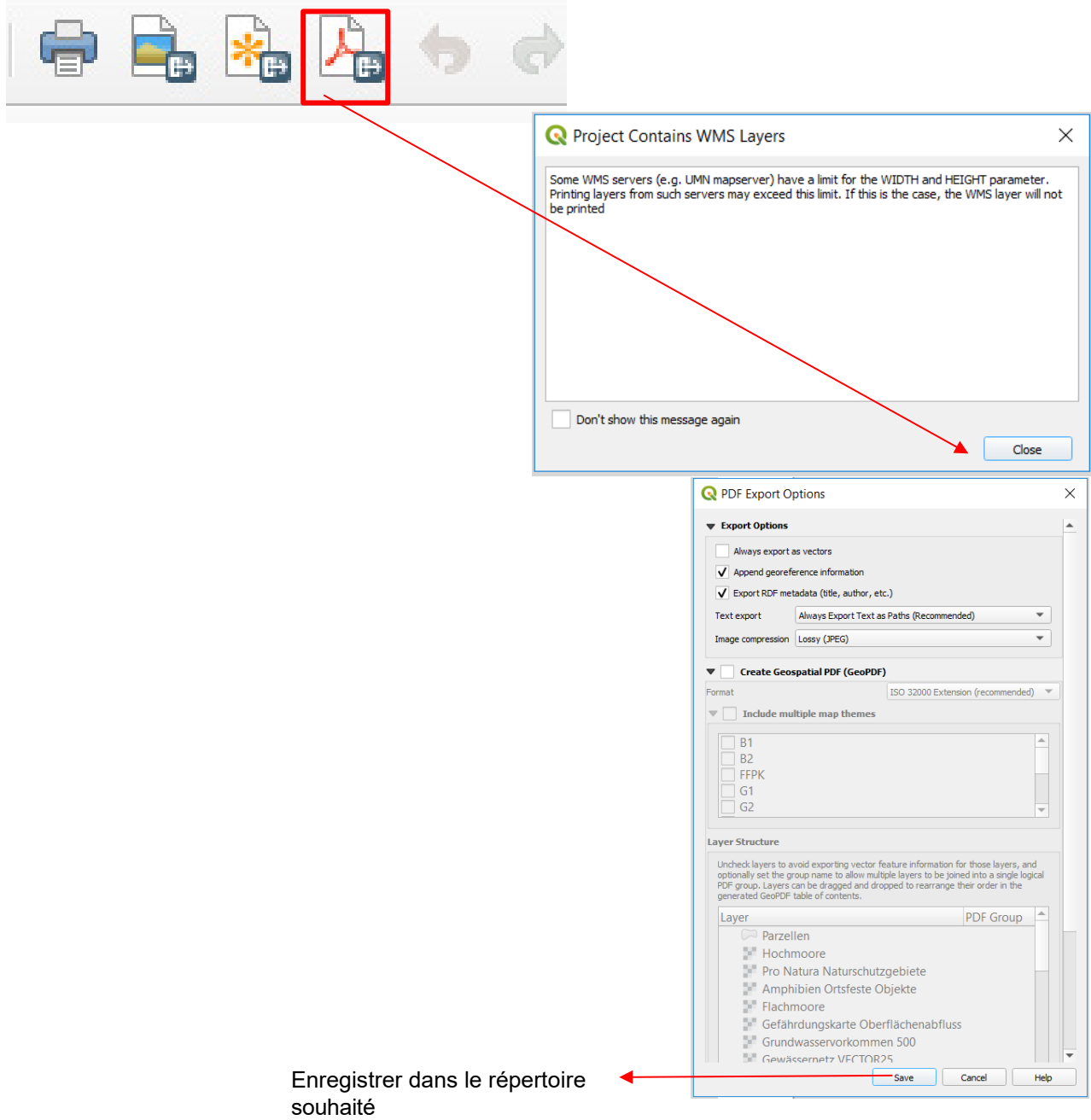